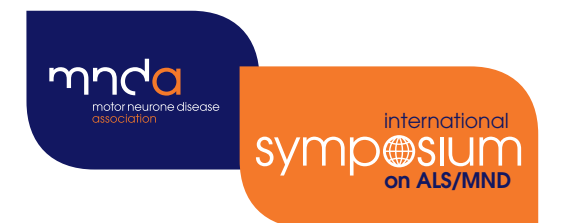

# 32nd international Symp@SIUM

## Virtual

7 - 10 December 2021

Abstract submission **Instructions** 

Version 1.0 / June 2021

### Instructions to researchers submitting abstracts

Abstracts must be submitted by the **presenting author** during the submission period: **28 June 2021– 29 July 2021** (23:59 UK time). **Submissions are limited to one abstract per presenting author**. We advise you begin your submission well in advance of the submission deadline to ensure that any difficulties can be resolved in good time.

Please ensure you have read the **[Conditions of Acceptance](https://symposium.mndassociation.org/wp-content/uploads/2021/06/Conditions-of-acceptance-2021.pdf)** before submitting an abstract.

- To submit an abstract for the virtual symposium, the **presenting author is required to register for the event first**, paying the appropriate registration fee (refundable in the event of an abstract being rejected). A link to the registration page can be found on the MND Association's website: **[symposium.mndassociation.org/register](https://symposium.mndassociation.org/register) 1**
- **2** Once registered, the presenting author will receive a registration confirmation email with their **unique link to access the abstract submission portal**. Open the '**Abstract Submission Portal**' link from the confirmation email during the submission period. **Please do not share this link as it is specific to your attendee profile.** The section of the email with the link will look like this:

#### **Abstract submission**

If you would like to submit an abstract to present your research as an ePoster this year, please do so by accessing our submission system with your **unique link:** Abstract Submission Portal from 28 June – 29 July 2021 (23:59 GMT). This year we also have a limited num oral presentations slots available which will be selected from ePoster abstract submissions.

The link will open your "Welcome to the Abstract Submission Portal" page with your name at the top. Please read the guidance on this page. **3**

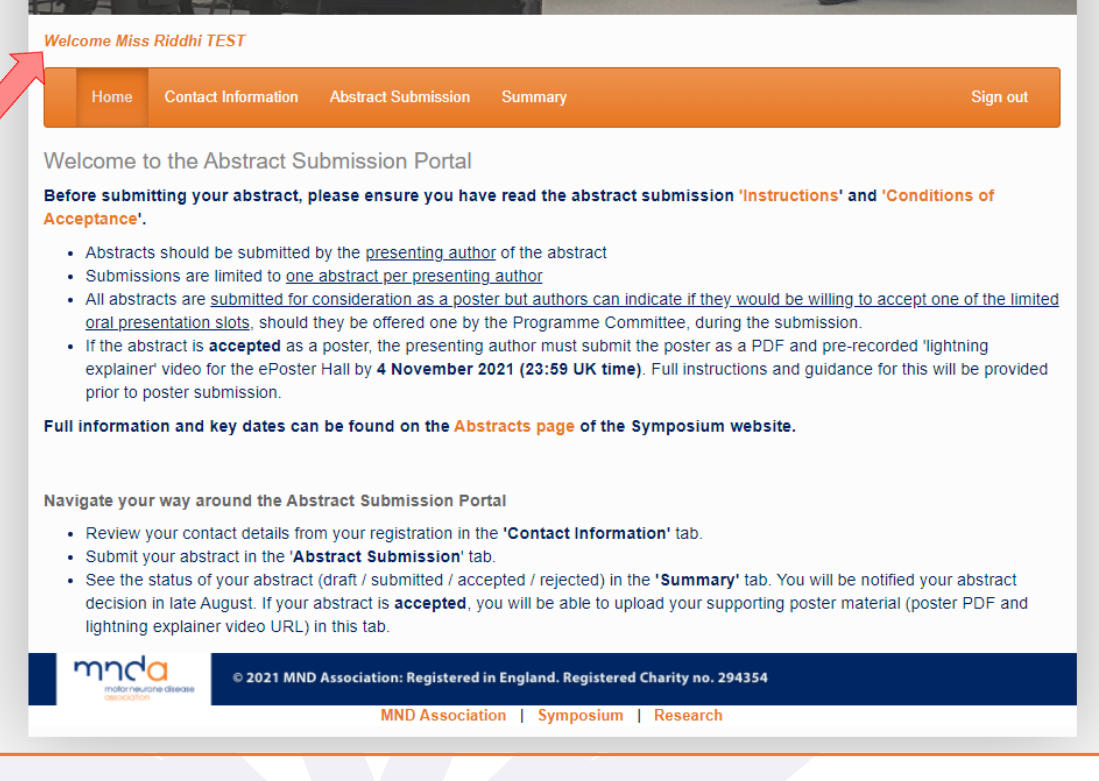

**3** Go to the '**Contact Information**' tab in the top menu, and click the 'Edit Contact Details' button to review and edit your contact details. Once complete, click 'Submit' to return to the portal.

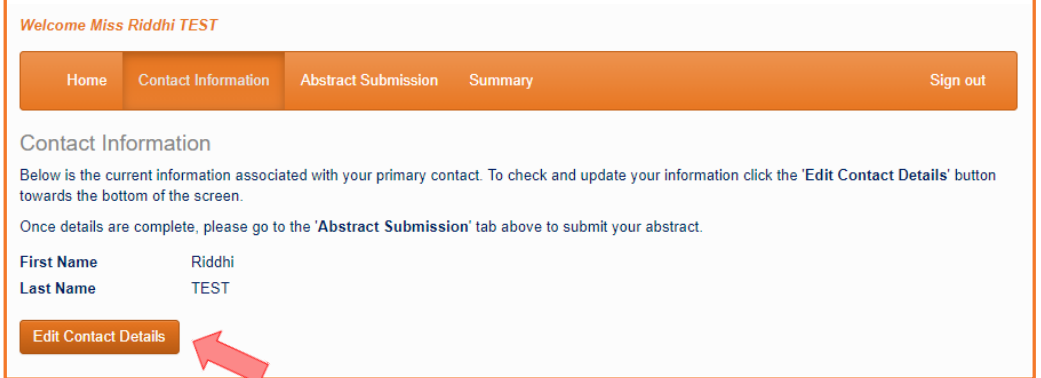

**4** To begin entering your abstract go to '**Abstract Submission**' tab in the menu bar. This may take a couple of minutes to load.

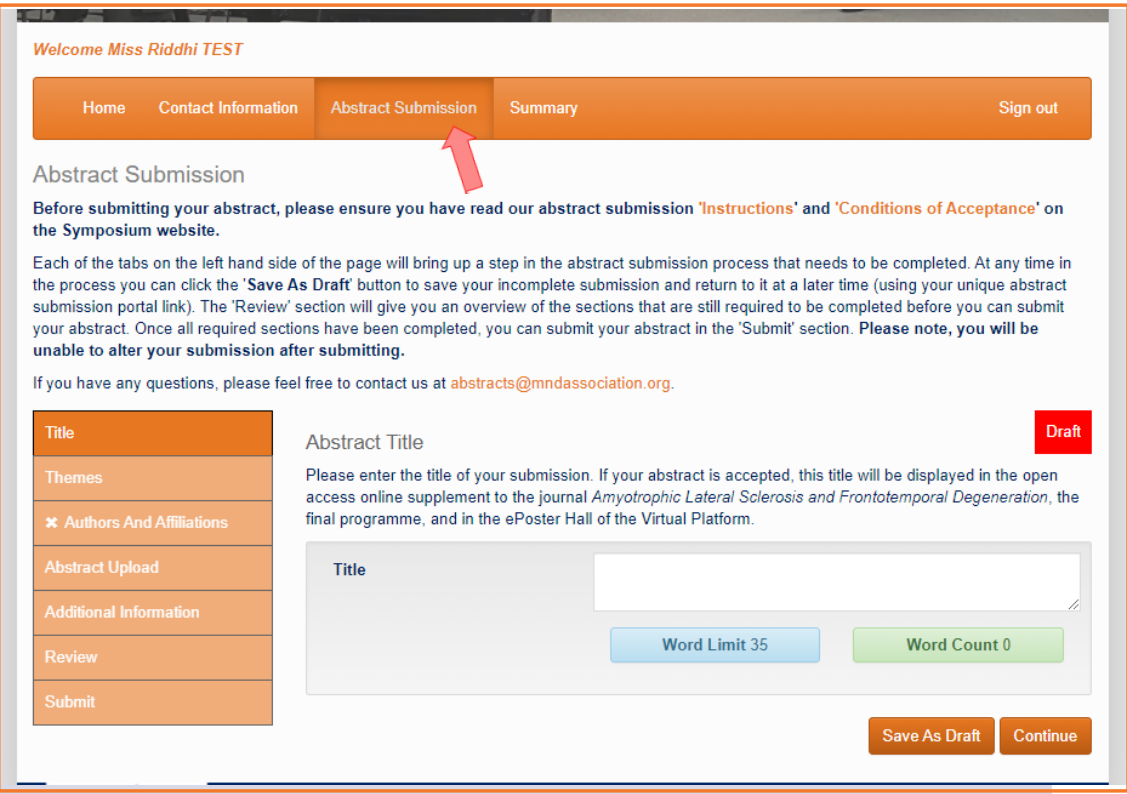

**4.1** Use the buttons on the left-hand side of the page to edit each component of the abstract submission (**Title, Themes, Authors and Affiliations, Abstract Upload, Additional Information, Review,** and **Submit**). Once you have completed a section, click 'Continue' to move to the next section, or click 'Save As Draft' to save your changes and return to your submission at a later time. Once a section is completed, a **tick will appear next to each section** on the left.

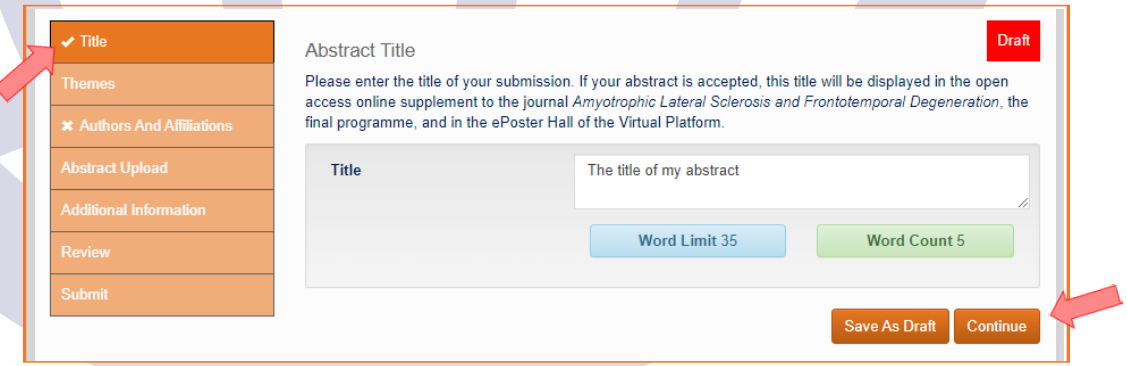

3

- **4.2** Enter the '**Title**' of your submission (maximum 35 words).
- **4.3** Select the most appropriate '**Theme**' from the options in the drop-down menu.

#### [Complete '](https://symposium.mndassociation.org/wp-content/uploads/2020/08/Poster-abstract-conditions-of-acceptance-2020.pdf)**Authors and Affiliations**' section: **4.4**

• **Affiliations:** You must first enter details of each university/institute that authors [of the](https://symposium.mndassociation.org/wp-content/uploads/2020/08/Poster-abstract-conditions-of-acceptance-2020.pdf) abstract are affiliated with. Click 'Add Affiliation' button for each new affiliation. Each affiliation will be **assigned a number** in the order that they appear (found at the top left of each box).

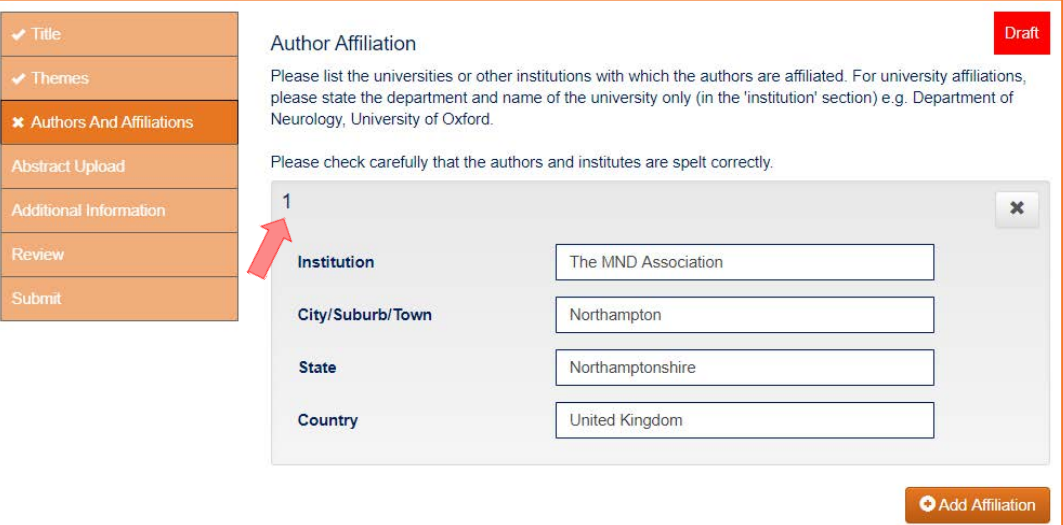

• **Authors:** Once you have completed the affiliations, scroll down and fill in the details for each author on your abstract. Click 'Add Author' button for each new author. **For each author's institution(s), you must use the number assigned at the affiliations section above (rather than re-typing each institution's name)** - e.g. '**1**' for authors affiliated with the first institute/university you entered in the affiliations section, '**2**' for authors affiliated with the second institute/university entered above, and so on. If an author is affiliated with more than one institution, please separate the numbers with a comma, ensuring there are no spaces between them, such as '**1,2**'.

#### Authors

Please enter the details of ALL abstract authors, including yourself, in the order in which you wish them to appear on the abstract and virtual platform. Authors omitted here will NOT be displayed.

- Enter the author 'Title' (Professor / Dr / Mr / Mrs / Miss / Ms / Mx / Dame / Rev / Sir)
	- Enter 'First Name' and 'Last Name' (surname) of each author
	- . Please ensure you tick the 'Presenter' box in your profile as the presenting author.
	- · Enter each authors' 'Job title' this is their role/position at the institute. . For the 'Institution' of each author, you should use the number assigned to the affiliation above rather than retyping the name of the institute (number is found in the top left of each affiliation box in the section above) - e.g. '1' for authors affiliated with the first institute/university you entered above, '2' for authors affiliated with the second institute/university entered above, and so on. If more than one affiliation, please separate with a comma.

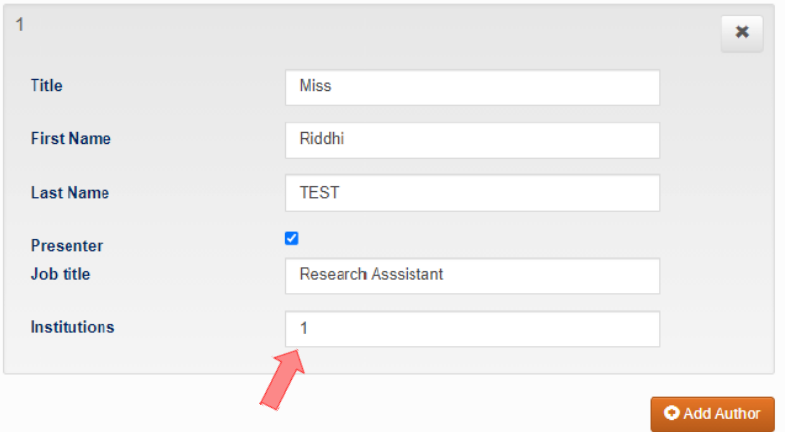

**Presenting Author Biography:** should be no more than 50 words.

**Abstract Upload** - type or insert your abstract in **plain text** with the appropriate **subheadings** (i.e. **4.5** background, introduction, methods, results, discussion, references, acknowledgments). Please note, **special characters must be inserted manually** using the 'Special Characters Keyboard' tool.

You can see an example of written abstract with subheadings and referencing in the 'Conditions of Acceptance' document.

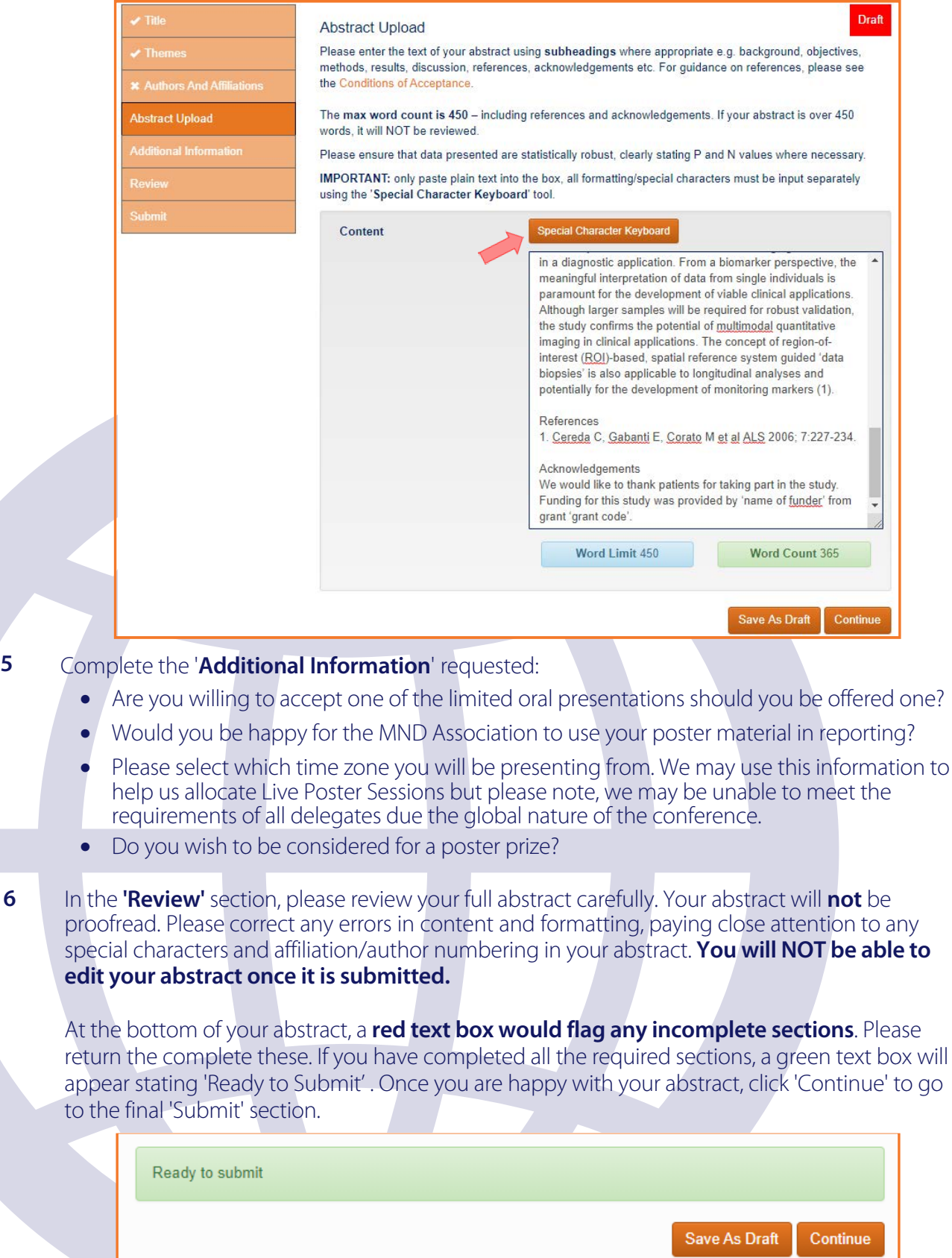

Once all sections are complete, a 'Submit' button should appear on the final page. If only a 'Save As Draft' box shows here, you have not completed all the required sections. Please return to the 'Review' section to see which section is incomplete. **7**

Only once you are certain that your abstract is complete and requires no further changes, please ensure you have read and **agree** to the '**[Conditions of Acceptance](https://symposium.mndassociation.org/wp-content/uploads/2021/06/Conditions-of-acceptance-2021.pdf)**' and click '**Submit**' to send your abstract to review.

**Please do not click 'Submit' until you are certain no more edits are required as you will NOT be able to edit abstract after you click submit.** 

**If you think you will need to make any changes, keep the abstract saved as a draft so that you can return to the abstract from the "Summary" tab and edit it until the submission deadline (29 July 2021, 23:59 UK time).**

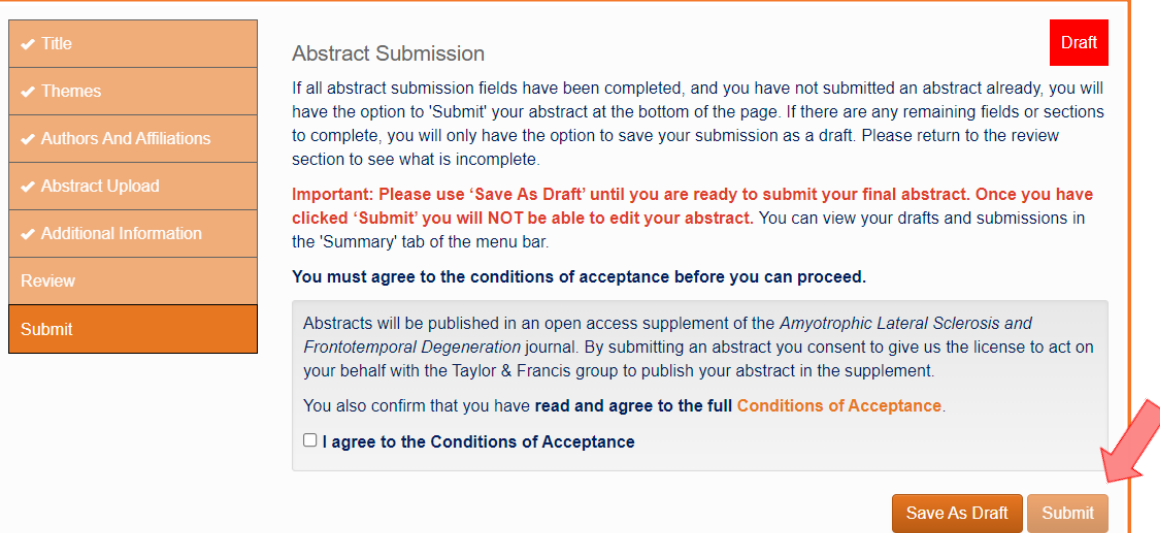

Once submitted, you will be directed to the '**Summary**' tab. The status of the abstract will show as '**Submitted**'. You are able to view this submission but will not be able to edit the abstract. Any submissions that are saved as a draft will also appear on this page with a '**Draft**' status where you can click **edit/delete**. You will be notified of the abstract decision in late August. If accepted, you will be sent instructions on how to submit your poster material (PDF and pre-recorded video).

**8**

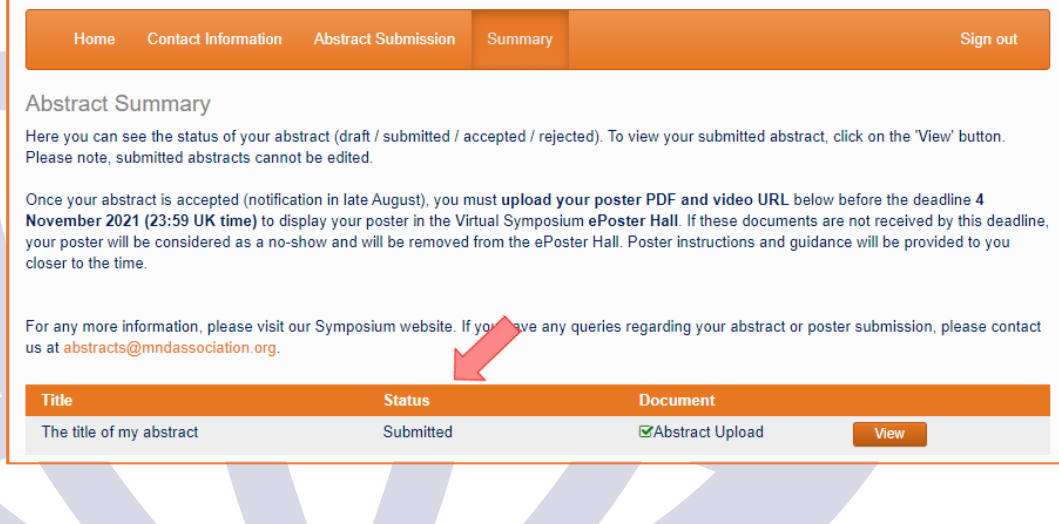

For more information, please refer to the **[Conditions of Acceptance](https://symposium.mndassociation.org/wp-content/uploads/2021/06/Conditions-of-acceptance-2021.pdf)** or visit the **Symposium website**. If you have any questions, please email us at **[abstracts@mndassociation.org](https://symposium.mndassociation.org/)**.